# ROUGH GUIDES Sections through Non-terrain Links

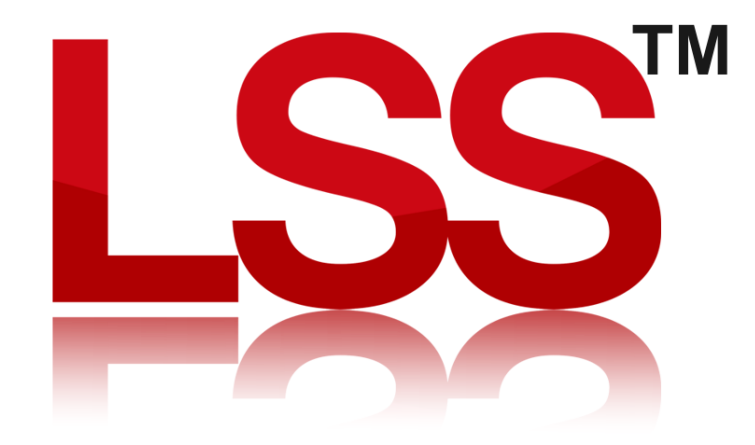

Copyright © McCarthy Taylor Systems Ltd 2024 All Rights Reserved

### Introduction

This Rough Guide explains how non-terrain links will appear when plotted on long and cross sections.

## Example

Surveys with Non-terrain links within the DTM area

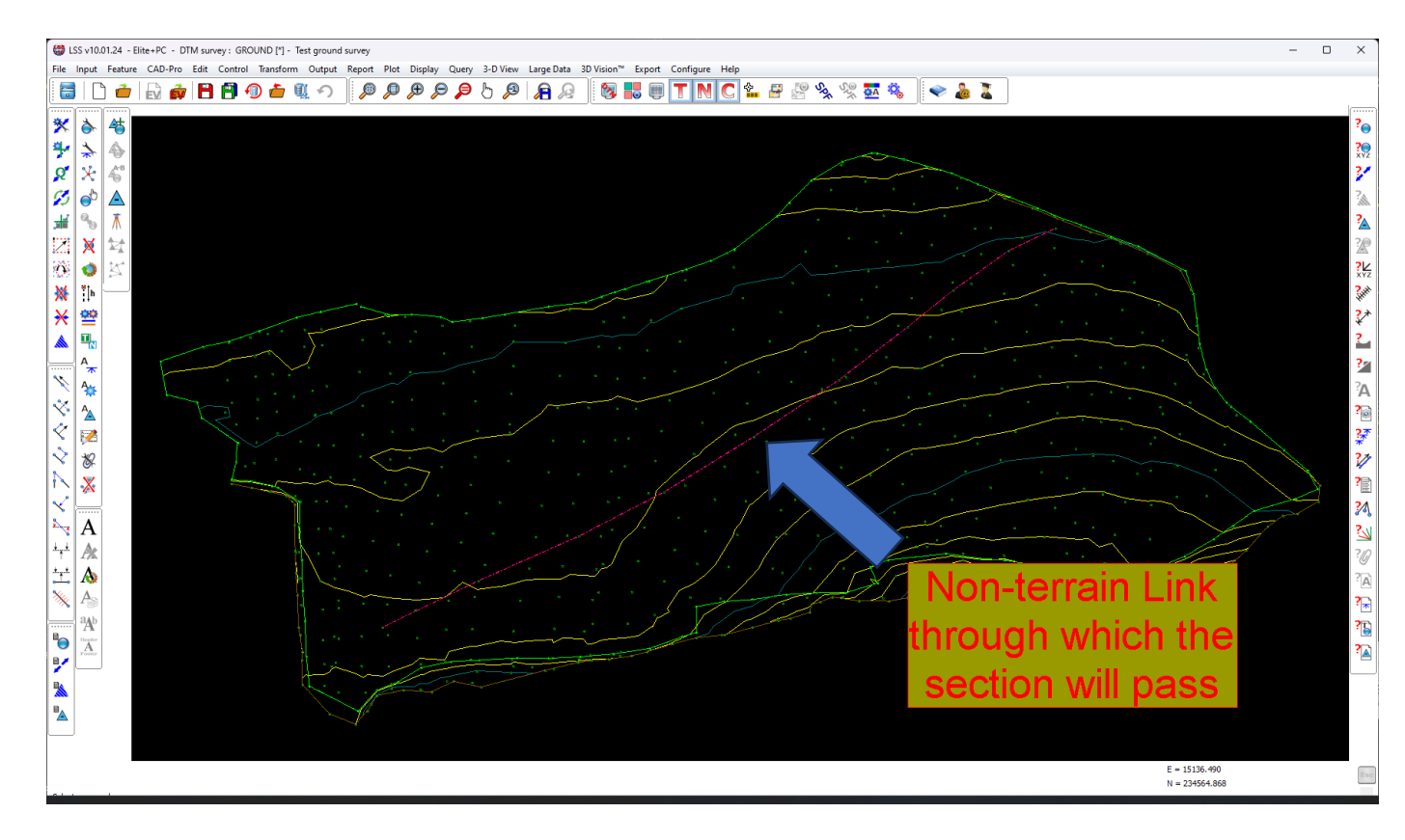

1) Start by opening a survey that contains Terrain and Non-terrain links.

2) For this exercise we will query a section through the survey. So to do this we need to use the command "Query / Section" and the default options.

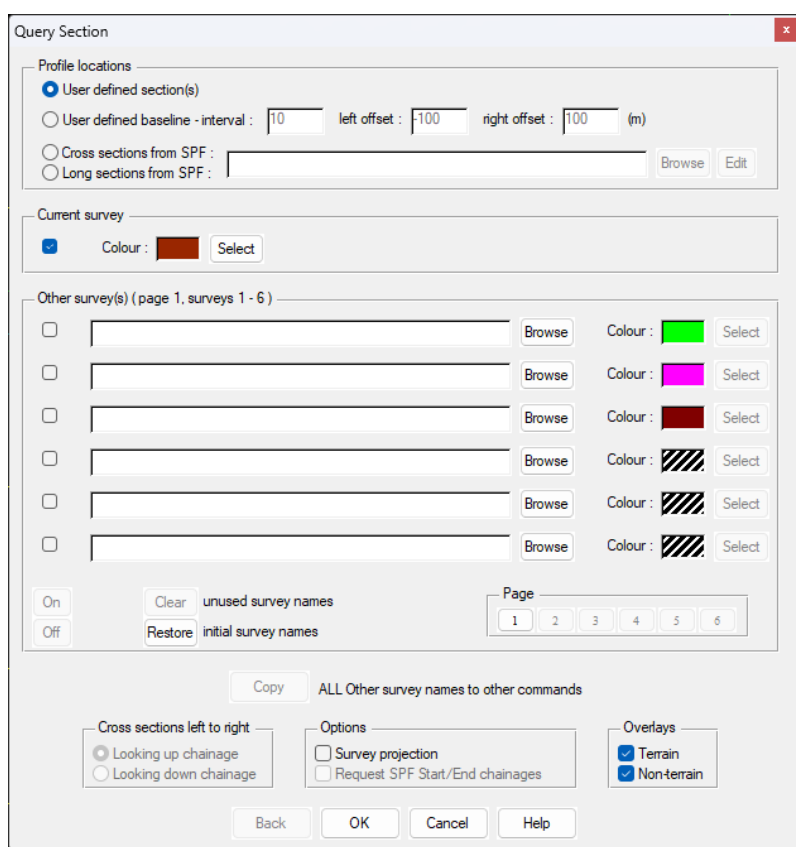

3) When we click Ok, LSS will prompt us to locate two points to strike a section line through the survey crossing the Non-terrain feature. The resultant section window should look something like this…

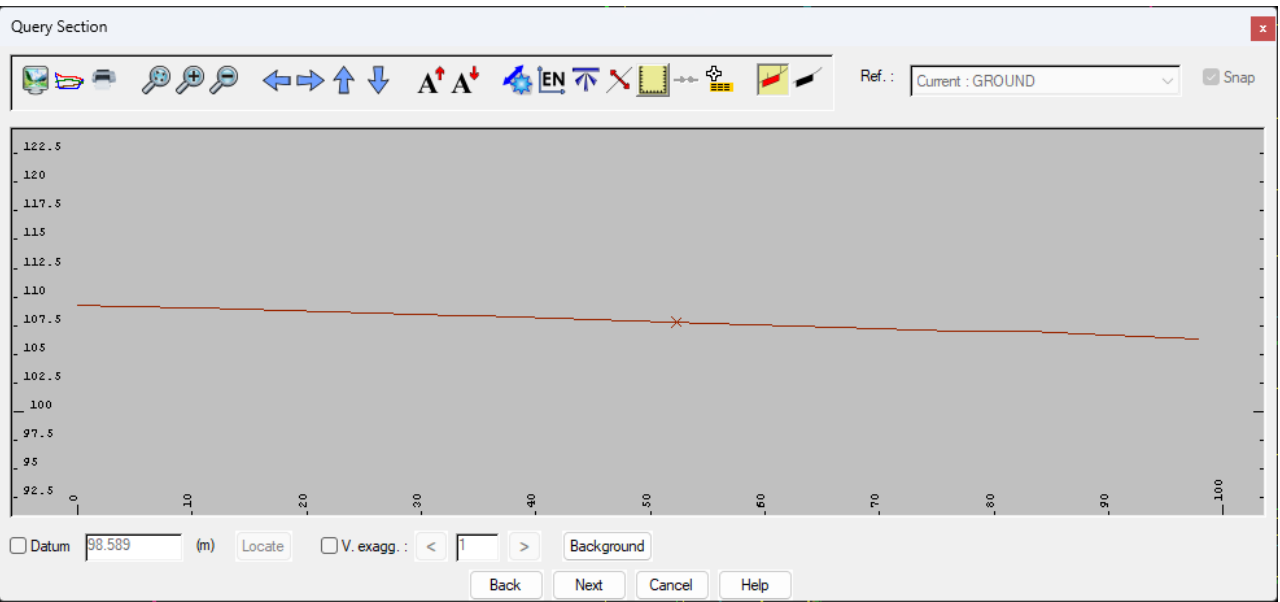

The point along the section profile where the Non-terrain link crosses, will ne displayed as an X at the correct level.

Here is an example of a long section running along the Non-terrain feature.

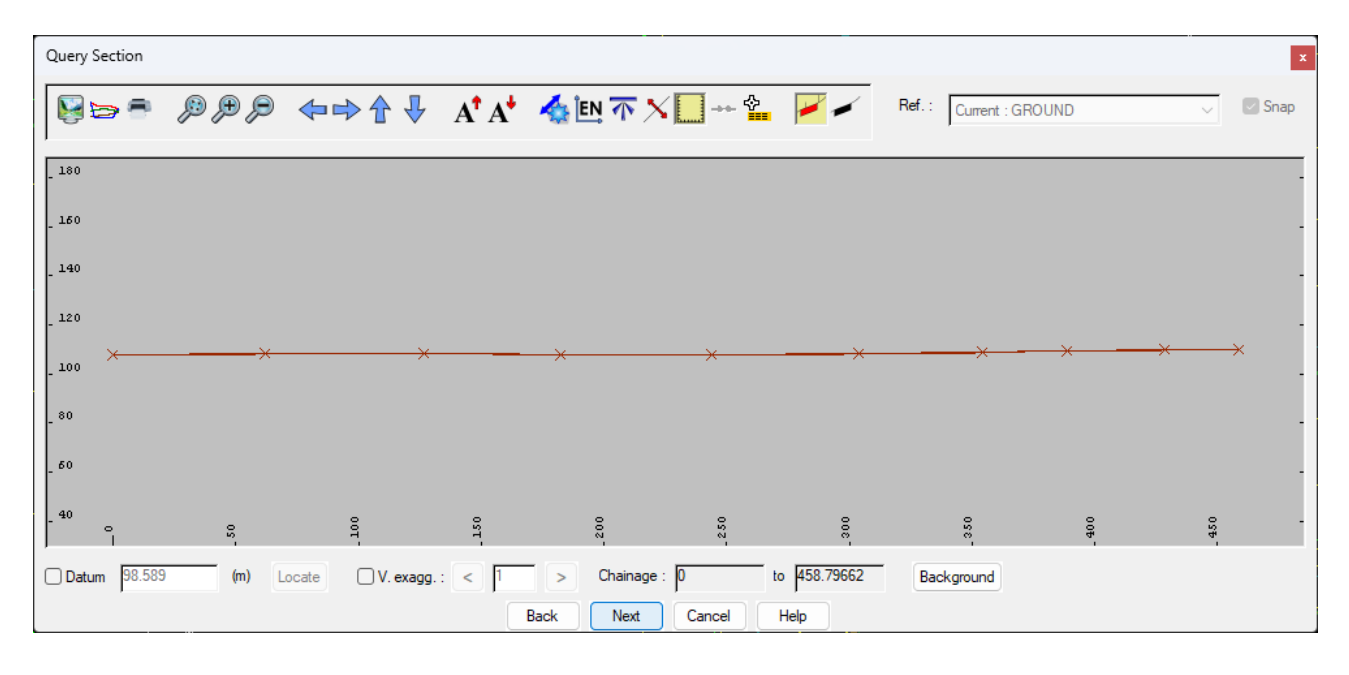

The crosses here are where the link crosses the Terrain profile.

If you need further Technical Support, or you wish to attend any training courses please contact us…

#### **McCarthy Taylor Systems Ltd**

Aerial View Acorn House Shab Hill Birdlip Gloucestershire GL4 8JX Tel 01452 864244

support@dtmsoftware.com www.dtmsoftware.com